### **How to Add Dependents to Account**

#### Step 1:

To add your dependent (children) to your account go to: https://recregister.osu.edu/

If you are a current Ohio State employee or student, click the red button and log in using your Ohio State name. # Credentials.

If you are not a current Ohio State employee or student and you have already created an account sign in with your Email or Username

Do not have an account? Click "sign up" and create a new account. If you create an account and don't feel you have the right eligibility, please contact us via email at pangio.3@osu.edu and include your full name so we can look up your account.

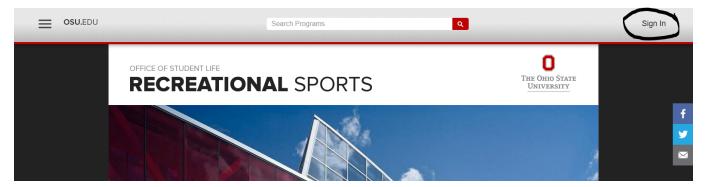

## Step 2:

Once you are logged into the website you will see your username in the upper right you can see that you are logged in Click on your username.

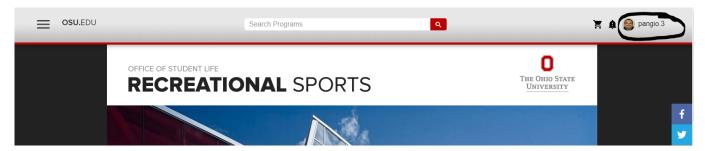

#### Step 3:

After clicking your username, Please click on "Profile."

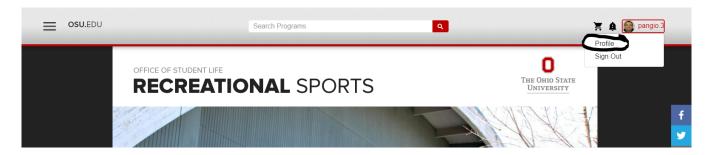

# Step 4

Scroll all the way down to the bottom and click on "Add family member and then click "save" once all the information is added.

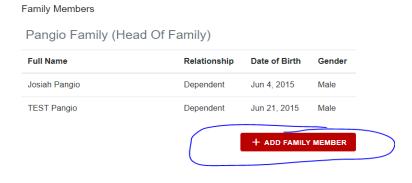

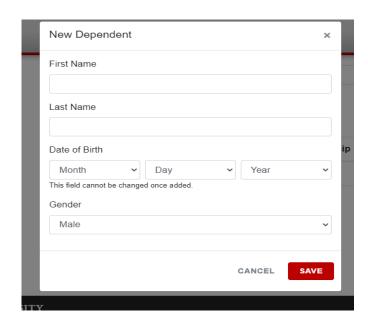